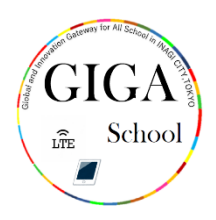

# アプリケーションの削除及びアップデート方法

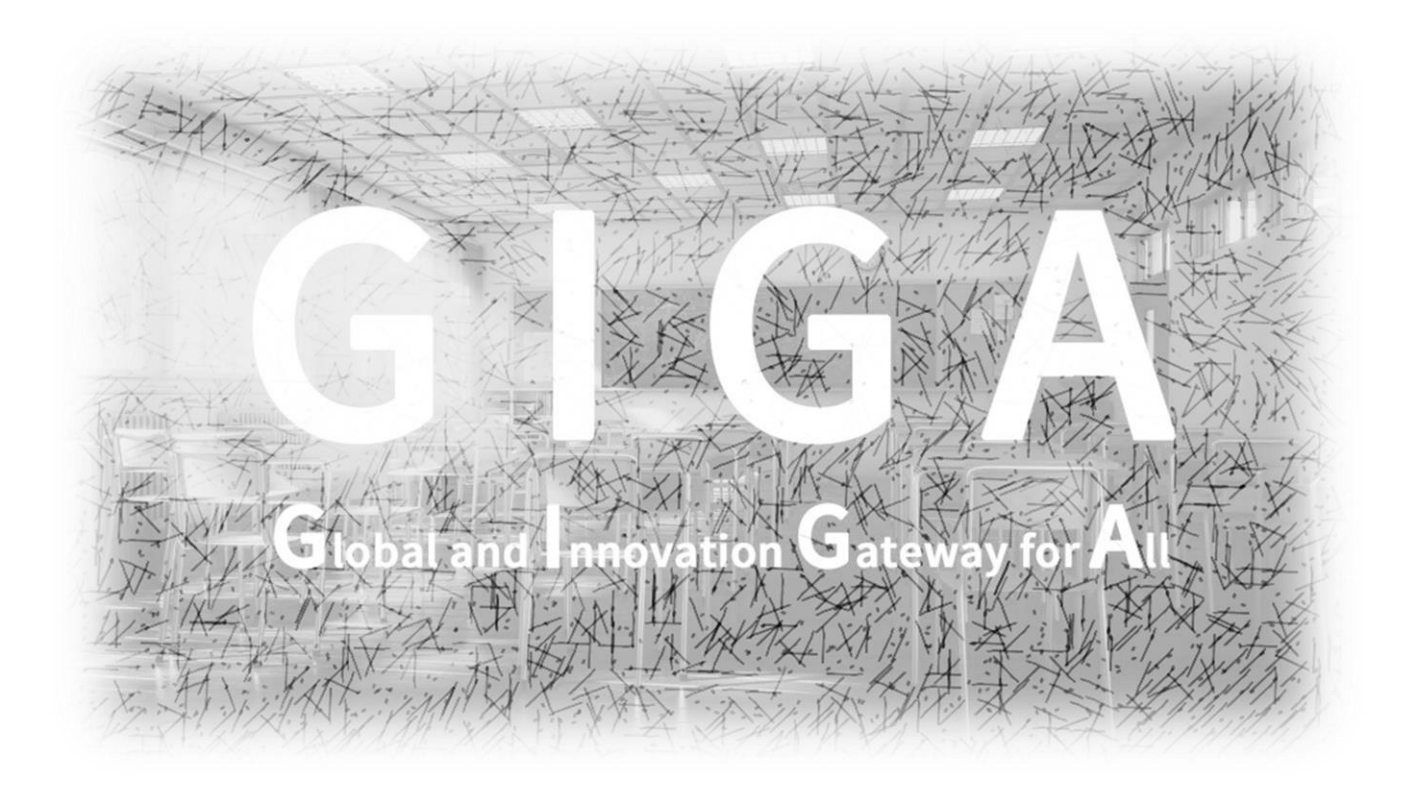

稲城市教育委員会

指導課

アプリケーションの削除 さくじょ 方法 ほうほう について

ぁ<sub>いぱっど</sub> ょ<sub>うりょう ぁ</sub>。<br>iPadの容量を空けるため、アプリケーションの削除を行いましょう。 削除 さ く じ ょ するアプリケーションを指 ゆび で長 なが めに押 お してください。

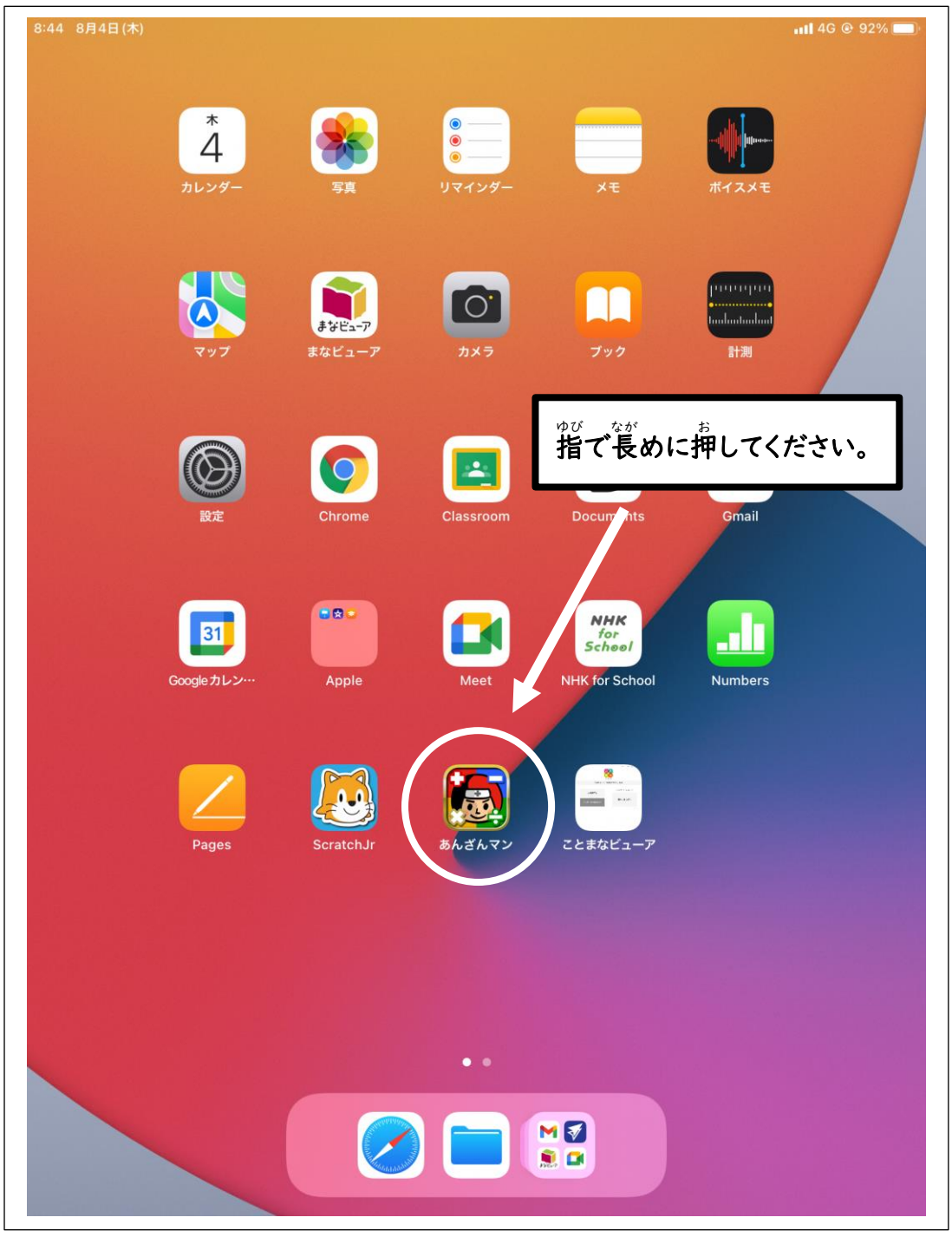

#### 「App を削除」をタップ (挿す)してください。 8:29 8月4日(木)  $nII$  4G  $@$  94%  $\begin{array}{c}\n\ast \\
4\n\end{array}$  $\begin{array}{|c|c|}\hline \bullet & \bullet \\ \hline \bullet & \bullet \end{array}$ カレンダー  $x +$ **Mandan** R  $\overline{O}$ adaataalaa まなビューア まなビューア D  $\mathbf{E}$  $\overline{O}$ M Classroom  $\Theta$   $\kappa$ 31 <u>ılı</u> Appを削除  $\hat{\mathbb{C}}$ Googleカレン Appを共有 Numbers school ホーム画面を編集 Pages ことまなビューア ScratchJ H **Continued Strategy**

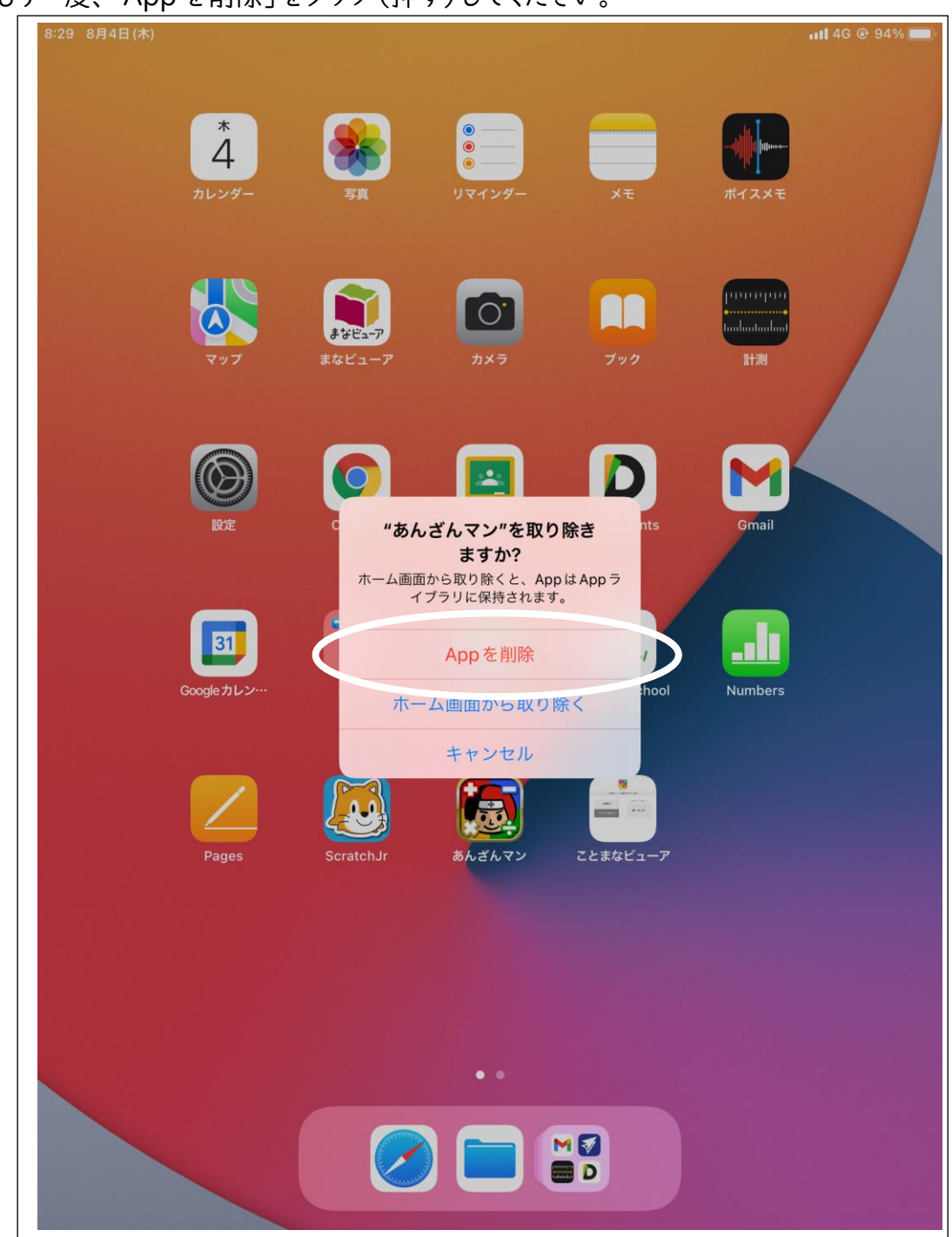

もう一度 いちど 、「App を削除 さ く じ ょ 」をタップ(押 お す)してください。

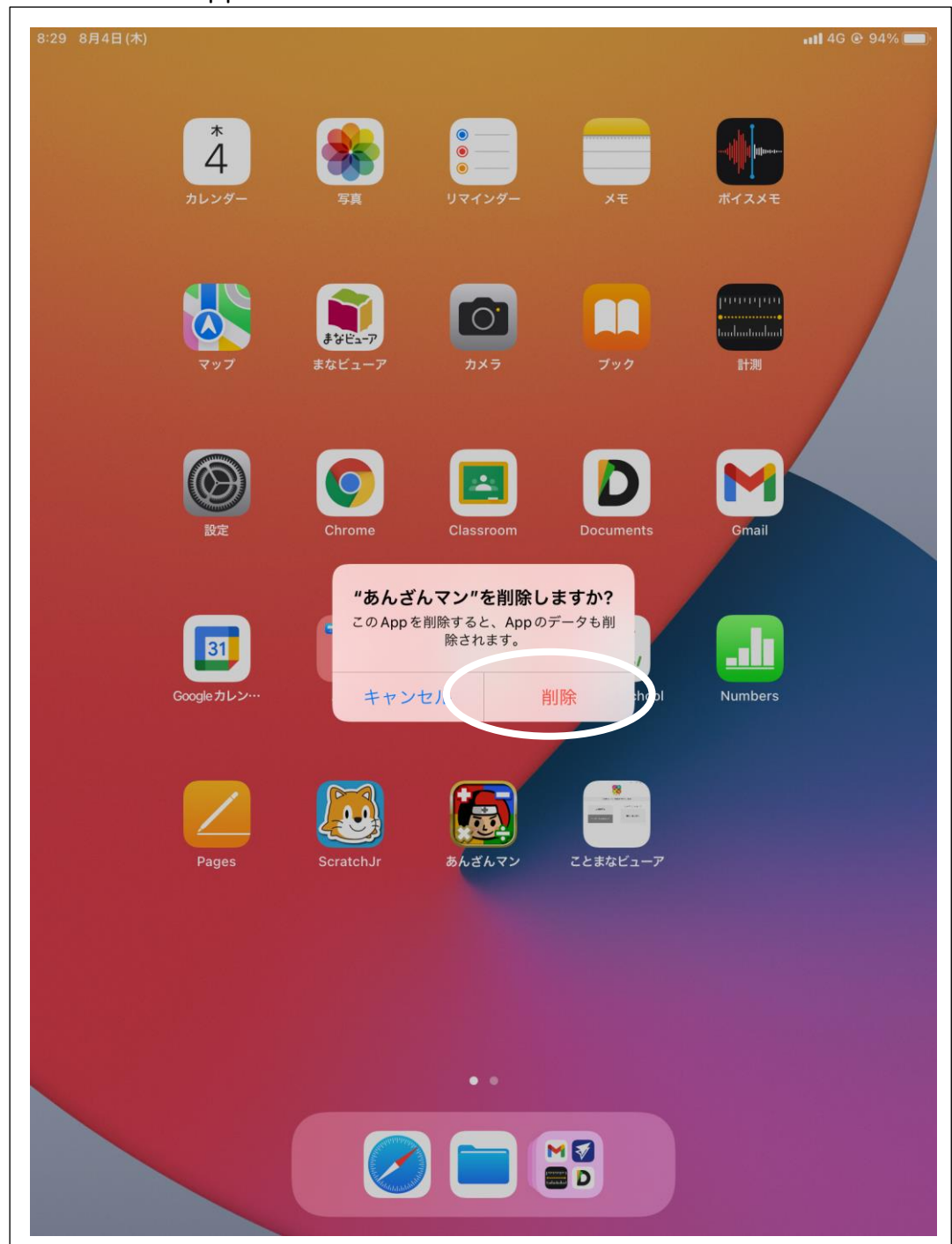

## 。<br>さらにもう一度、「App を削除」をタップ (押す)してください。

## これで削除ができました。

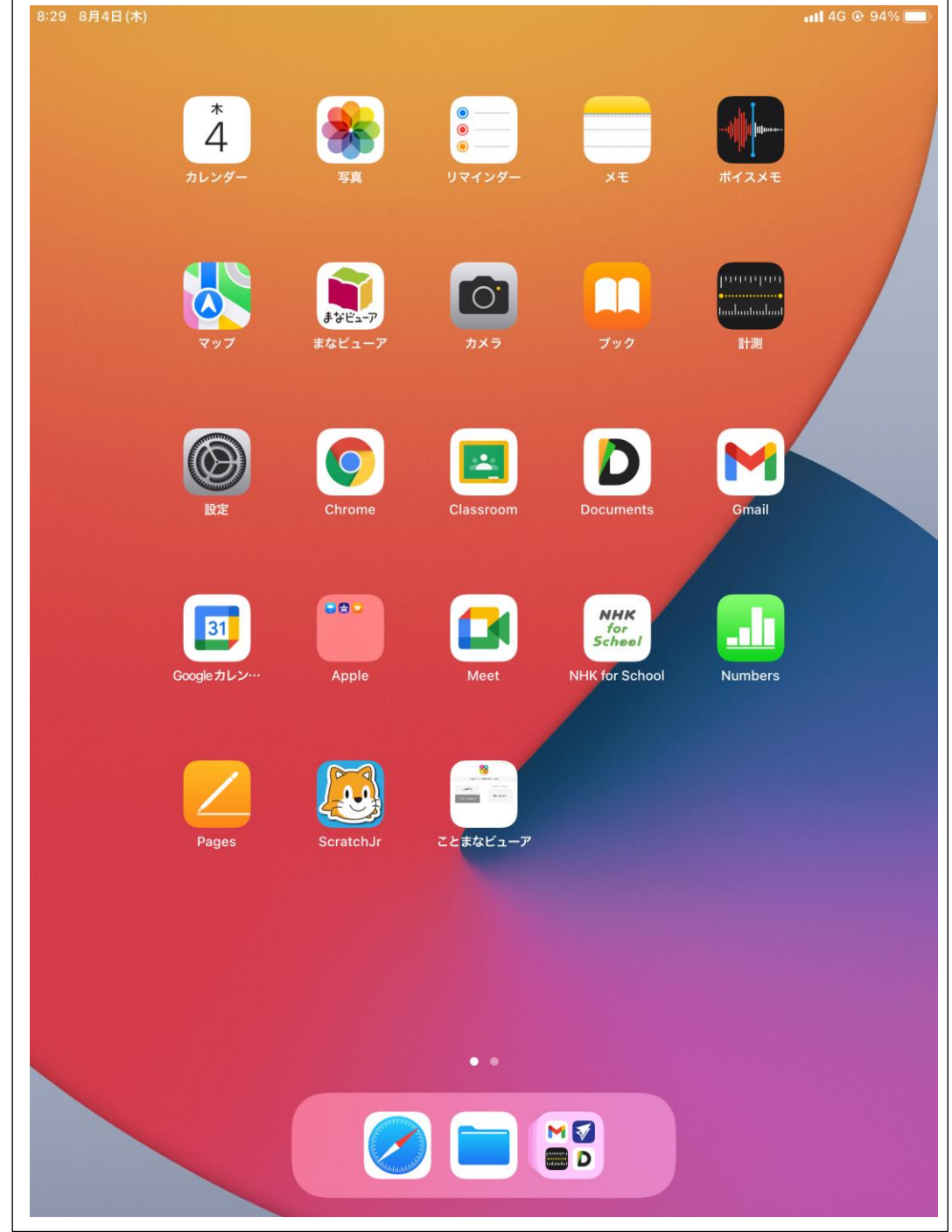

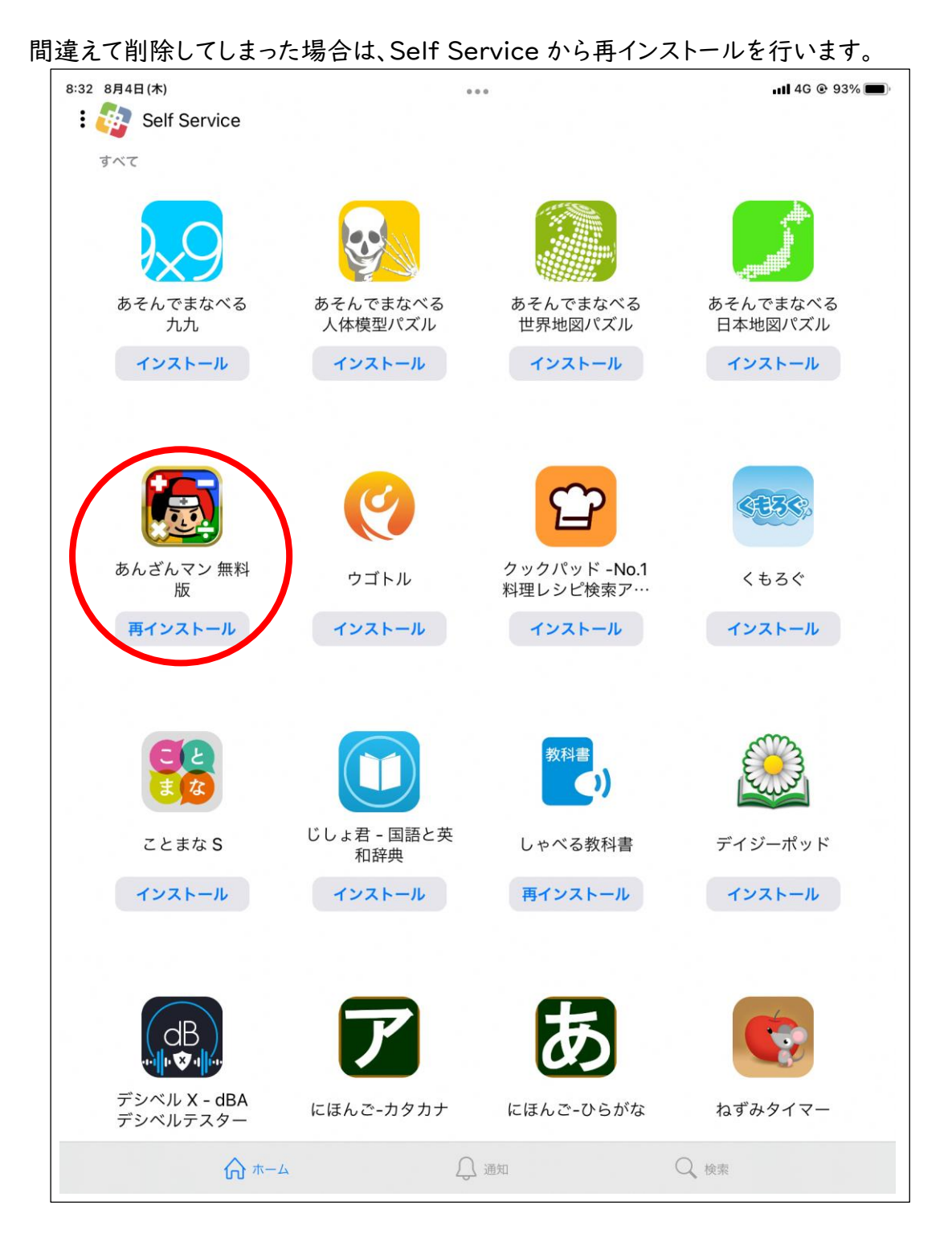

アプリケーションのアップデート方法 ほうほう について

ァプリケーションを起動させた時に「アップデートを*行っ*てください」又は「バージョンア ップをしてください」等と通知されたら、アプリケーションのアップデートを行いましょう。 また、アプリケーションを使っていて不具合を感じた時も、アプリケーションのアップデー トを<br>行ってください。

トップ画面の「Šelf Šervice」をタップ(押す)してください。

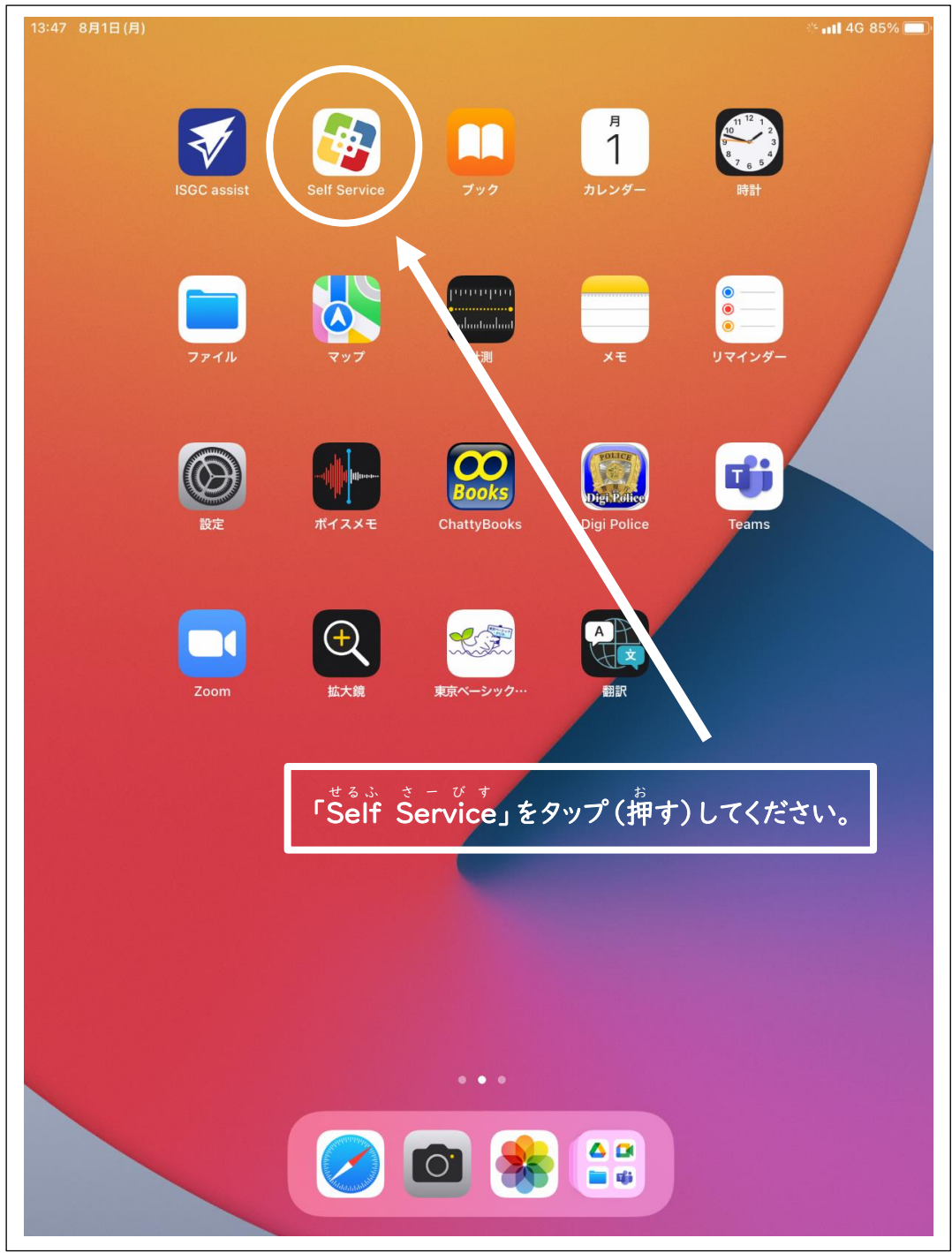

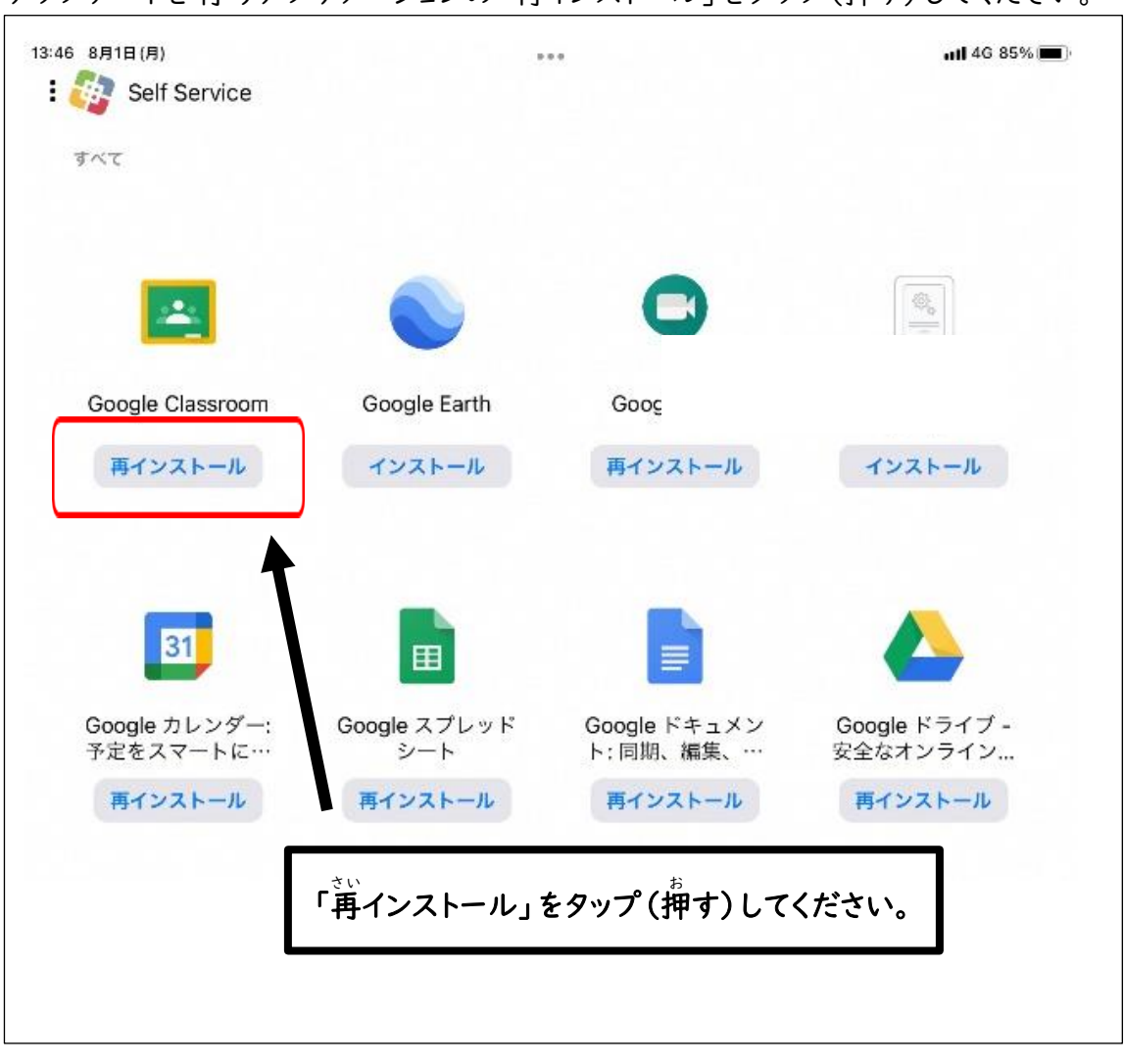

アップデートを行 おこな うアプリケーションの「再 さい インストール」をタップ(押 お す)してください。

#### 13:47 8月1日(月) all 4G 85%  $\sim$ : Self Service すべて 鸟 Google Web Google Classroom Google Earth Google Meet クリップ 再インストール インストール 再インストール インストール  $\sim$  $31$ Appを再インストール Google Classroomのインストールコマン ドは既に送られています。本当に再インス Google カレンダー: Goc メン Google ドライブ -トールしますか? 予定をスマートに…  $\cdots$ 安全なオンライン... 再  $\mathbf{u}$ 再インストール キャンセル 再インストール 再インストール **もう一度、「**<br><br>**キラー度、「**再インストール」をタップ (押す)してください。

### **もう一度、「**、<br>もう一度、「再インストール」をタップ(押す)してください。

**アプリケーションのアップデートですることは、これで終** お **わりです。 あとは自動** じ ど う **で最新** さいしん **のバージョンにアップデートされます。**